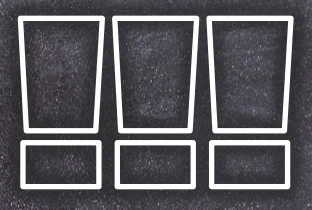

## **ANLEITUNG**

- 1. Vorlage downloaden und in PowerPoint öffnen
- 2. Den Reiter "EINFÜGEN" anklicken und dann auf "BILDER" drücken
- 3. Gewünschtes Bild im Browser suchen und einfügen
- 4. Rechtsklick auf das Bild und "IN DEN HINTERGRUND" auswählen
- 5. Das Banner ist jetzt vor dem Bild sichtbar!
- 6. Datei und SPEICHERN UNTER auswählen
- 7. Dateityp auf PNG oder JPG stellen Namen vergeben und auf speichern. Drücken
- 8. Neues Nutzerbild bei Facebook hochladen
- 9. Fertig!

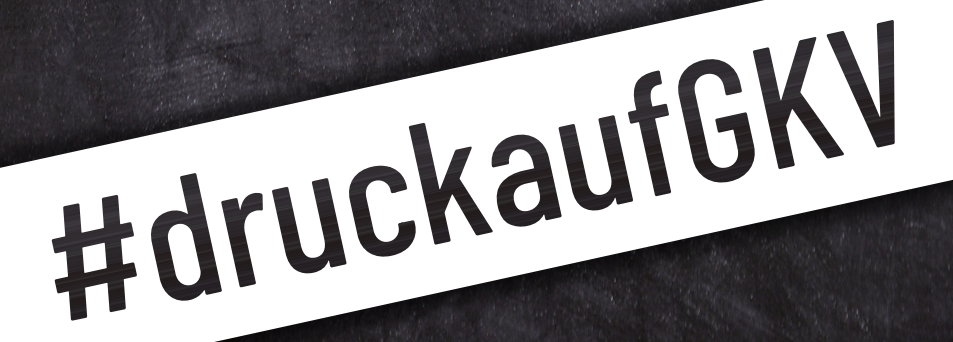